## Application note on Jperf 2.0 software for throughput verification in data links.

JPERF\_AN\_ENB01W

This document explains in a simple way how to verify with a test the data throughput between two connections, the application is **Jperf 2.0.** 

1

The first step is to establish communication between both communication sites in the connection, please see the example shown in the following **figure 1.** In this case, a PtP link is shown and we'll measure the throughput between IP 192.168.1.3 and IP 192.168.1.4.

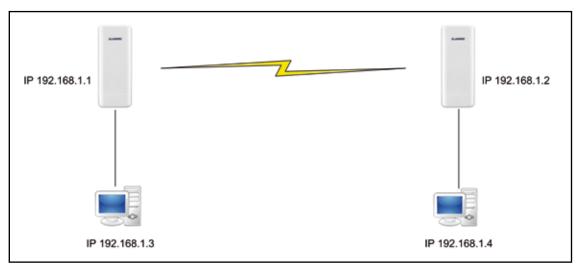

Figure 1

2

Download the **Jperf 2.0** application from the Internet, decompress the file and place it in the root directory of your disc unit, as shown in the group of images of **figure 2** 

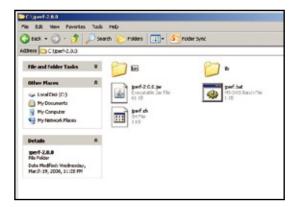

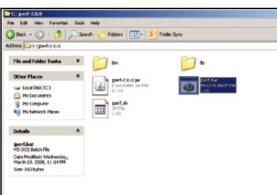

Figure 2

2 X

3

Remember to verify the IP addresses of the Computer interface cards shown in the **figure 1**, and remember they must be in the same segment and different.

In this example they are: 192.168.1.3 and 192.168.1.4, as shown in the images of **figure 3**.

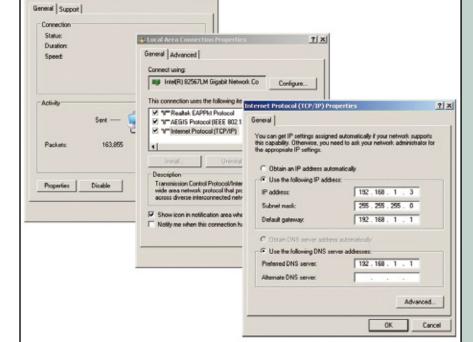

Figure 3

Local Area Connection St

4

Please verify that pings can be sent between both equipment as shown in the images of **figure 4** 

```
C:\>ping 192.168.1.4 _
```

```
C:\>ping 192.168.1.4

Pinging 192.168.1.4 with 32 bytes of data:

Reply from 192.168.1.4: bytes=32 time<1ms TTL=128

Reply from 192.168.1.4: bytes=32 time<1ms TTL=128

Reply from 192.168.1.4: bytes=32 time<1ms TTL=128

Reply from 192.168.1.4: bytes=32 time<1ms TTL=128

Reply from 192.168.1.4: bytes=32 time<1ms TTL=128

Ping statistics for 192.168.1.4:

Packets: Sent = 4, Received = 4, Lost = 0 (0% loss),

Approximate round trip times in milli-seconds:

Minimum = 0ms, Maximum = 0ms, Average = 0ms

C:\>_
```

Figure 4

5

In case you have a Firewall installed, please check that the corresponding ports are open or deactivate the firewall in order to execute the test.

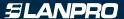

Proceed to execute the Jperf application (Jperf.bat) as shown in **figure 5.** 

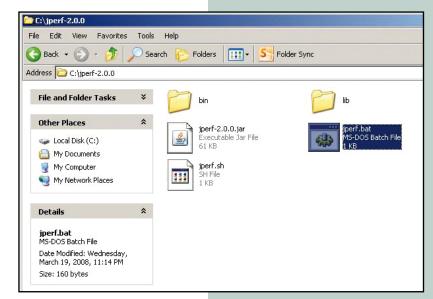

Figure 5

7

In this example, we will configure the server Mode on the IP 192.168.1.4 side and the configuration as a Client in the IP 192.168.1.3

8

In the **figure 6** you can watch the data you must input in the PC that will be used as server (192.168.1.4).

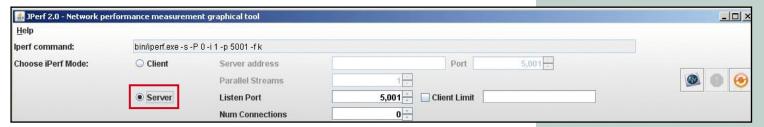

Figure 6

9

You can proceed now to stablish the units of measure of throughput that will be used in the graphics, as shown in **figure 7.** 

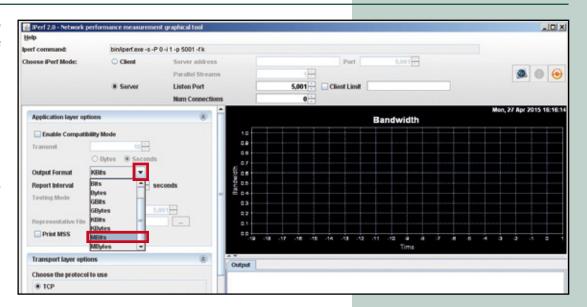

Figure 7

Once configured, proceed to initiate the capture of the traffic, select the corresponding Icon, as shown in **figure 8.** 

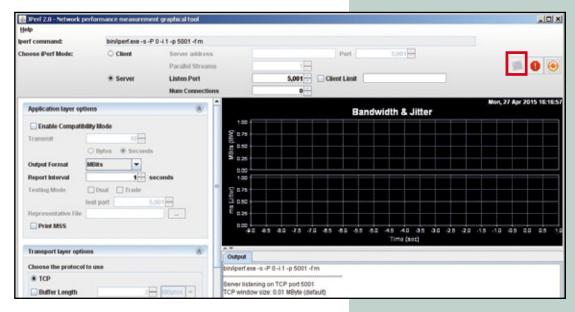

Figure 8

111

Move yourself to the other PC and execute the Jperf application in it, select it to work as a Client, as shown in figure 9.

| 🕌 JPerf 2.0 - Network pe | rformance measuremo                | ent graphical tool |                    | X            |  |
|--------------------------|------------------------------------|--------------------|--------------------|--------------|--|
| <u>H</u> elp             |                                    |                    |                    |              |  |
| lperf command:           | Fease enter the host to connect to |                    |                    |              |  |
| Choose iPerf Mode:       | <ul><li>Client</li></ul>           | Server address     | Port 5,001 -       |              |  |
|                          |                                    | Parallel Streams   | 1                  | <b>1</b> 0 0 |  |
|                          | ○ Server                           | Listen Port        | 5,001 Client Limit |              |  |
|                          |                                    | Num Connections    | 0 -                |              |  |

Figure 9

**12**,

Input the Server IP in the corresponding field, as shown in figure 10

| 🚣 JPerf 2.0 - Network pe | rformance measurem                                                    | ent graphical tool |             |              |       |  |   |   | NO X |
|--------------------------|-----------------------------------------------------------------------|--------------------|-------------|--------------|-------|--|---|---|------|
| <u>H</u> elp             |                                                                       |                    |             |              |       |  |   |   |      |
| lperf command:           | bin/iperf.exe - c 192.168.1.4 - P 1 - i 1 - p 5001 - f m - t 10 - T 1 |                    |             |              |       |  |   |   |      |
| Choose iPerf Mode:       | <ul><li>Client</li></ul>                                              | Server address     | 192.168.1.4 | Port         | 5,001 |  |   |   |      |
|                          |                                                                       | Parallel Streams   | 1           |              |       |  | 0 | 0 | 0    |
|                          | ○ Server                                                              | Listen Port        | 5,001       | Client Limit |       |  |   |   |      |
|                          |                                                                       | Num Connections    | 0           |              |       |  |   |   |      |

Figure 10

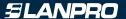

If you watch this example, we are sending the traffic equivalent of only one sesion of **figure 11a**, remember to select the units of measure of throughput like you did in the Server, as shown in **figure 11b** 

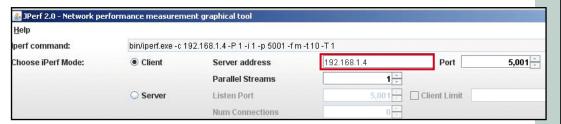

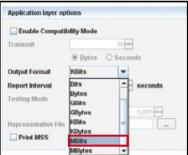

Figure 11a

Figure 11b

14

To start the test, select the start option (button inside the red rectangle), as shown in **figure 12.** 

| 🚣 JPerf 2.0 - Network pe | rformance measurem                                             | ent graphical tool |             |              |       | X            |
|--------------------------|----------------------------------------------------------------|--------------------|-------------|--------------|-------|--------------|
| <u>H</u> elp             |                                                                |                    |             |              |       |              |
| lperf command:           | bin/iperf.exe -c 192.168.1.4 -P 1 -i 1 -p 5001 -f m -t 10 -T 1 |                    |             |              |       |              |
| Choose iPerf Mode:       | Client                                                         | Server address     | 192.168.1.4 | Port         | 5,001 |              |
|                          |                                                                | Parallel Streams   | 1           |              |       | <b>® 0 0</b> |
|                          | ○ Server                                                       | Listen Port        | 5,001       | Client Limit |       |              |
|                          |                                                                | Num Connections    | 0 +         |              |       |              |

Figure 12

**15** 

The program will start sending traffic and perform the test, and will show the results when finished, as shown in **figure 13**.

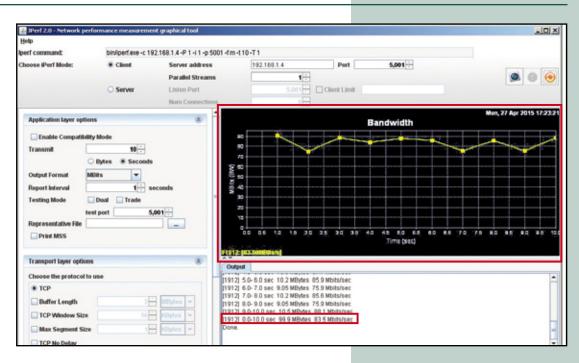

Figure 13

If you select more sessions, they will be represented and each will produce results plus the general traffic sum, as shown in **figure 14**. Please remember that in each test you will have to select the start button mentioned in the **Step 14**, and the destination server should be active.

Figure 14

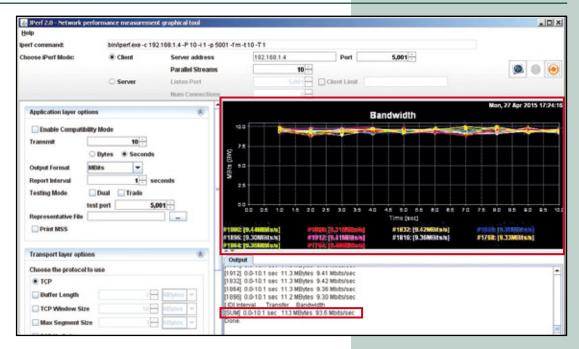

17

You can play with the different parameters if needed.

www.lanpro.com